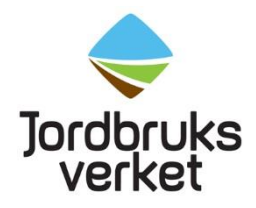

**Instruction** Datum 2023-03-09

# How to create a CHED-PP for wood packaging material in TRACES NT

Notify all consignments of goods covered by the CN codes 2514, 2515, 2516, 4401, 4415, 6801, 6802, 6803, 6907 and 7606 from Belarus, China or India in TRACES NT if they contain wood packaging material. Also consignments consisting of empty wooden pallets (CN code 4415) from Belarus, China or India should be registered in TRACES NT.

The first time you create a CHED-PP, there is a lot of information to fill in and it will take time. Later it is possible to copy a previously submitted CHED-PP and only change/fill in some information.

## **Before you start**

Before you start to create a CHED-PP, look up the commodity codes (CN numbers/HS/tariff codes) of the products in the consignment.

Everything marked with a red star in the CHED-PP is mandatory. In box I.10, "Prior notification", you should choose which date and time you want your consignment to be inspected.

**Your CHED-PP must be submitted at latest at 13.00 the business day before the wanted day of inspection.** This applies to Stockholm Arlanda airport, Helsingborg, Malmö port, Malmö Flygfraktsterminal, Gothenburg port, Gothenburg – Landvetter and Svinesund. If your consignment arrives at Stockholm Norvik port, the CHED-PP must be submitted at latest at 10.00 the business day before the consignment arrives.

If the consignment is delayed or you want to change date of inspection, you need to inform us at the latest at 08.00 the same day as the reported day of inspection. Please send an e-mail with the changes to [importkontroll@jordbruksverket.se.](mailto:importkontroll@jordbruksverket.se) If you don`t inform us of any delay, you will be charged a fee of 800 SEK.

## **Log in to TRACES NT (TNT)**

Follow this link to open TNT:<https://webgate.ec.europa.eu/tracesnt/login>

Click on the green box "Log in" in the middle of the page. Fill in your EU login password and click on "Sign in". You will now be redirected to TNT.

## **Create a new CHED-PP**

On the homepage, click on "Documents" and then "CHED". After that you click on the green button "Create new CHED".

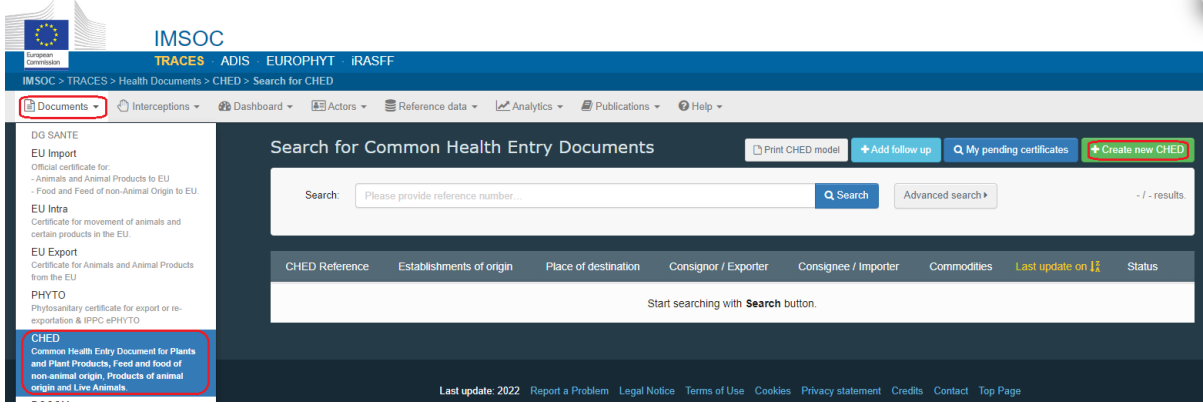

#### Choose the products

Tick the CHED-PP box on the top. Select one product and press "Filter" to find the alternatives in the list below. You can use CN codes or you can write the name of the product to find it. Tick the box "CHED-PP" on the right and click "Done".

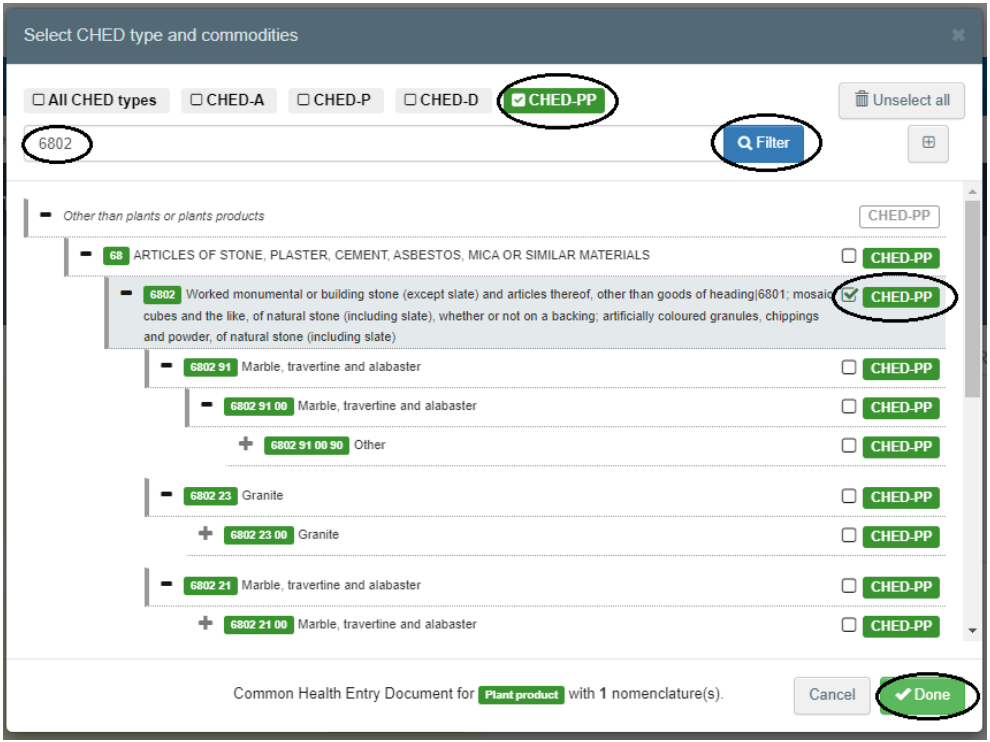

The next step is to fill in "Part 1 – Dispatched consignment" of the CHED-PP.

#### The consignment´s exporter and importer

Fill in name and country in box I.1, "Consignor/Exporter", and box I.6, "Consignee/Importer".

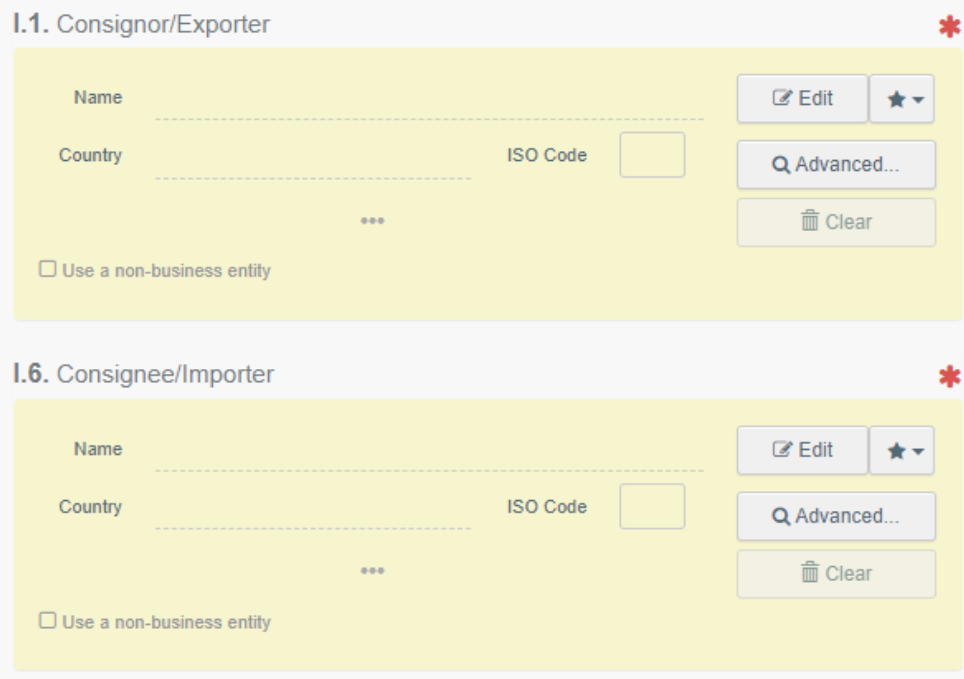

#### **Create a new exporter and importer in TNT**

If the exporter and importer does not appear, click on "Advanced". Choose the country and write the name of the exporter/importer in the search field. Click on "Search". If the exporter/importer is still not found in the system, you can create a new one. Click on "Create a new operator". This button will become active after you run a search of the exporters/importers in the system. This is to ensure that there are no duplicates present in the system.

All boxes that are marked with yellow shall be filled in for a new **exporter**. Then click on "Save".

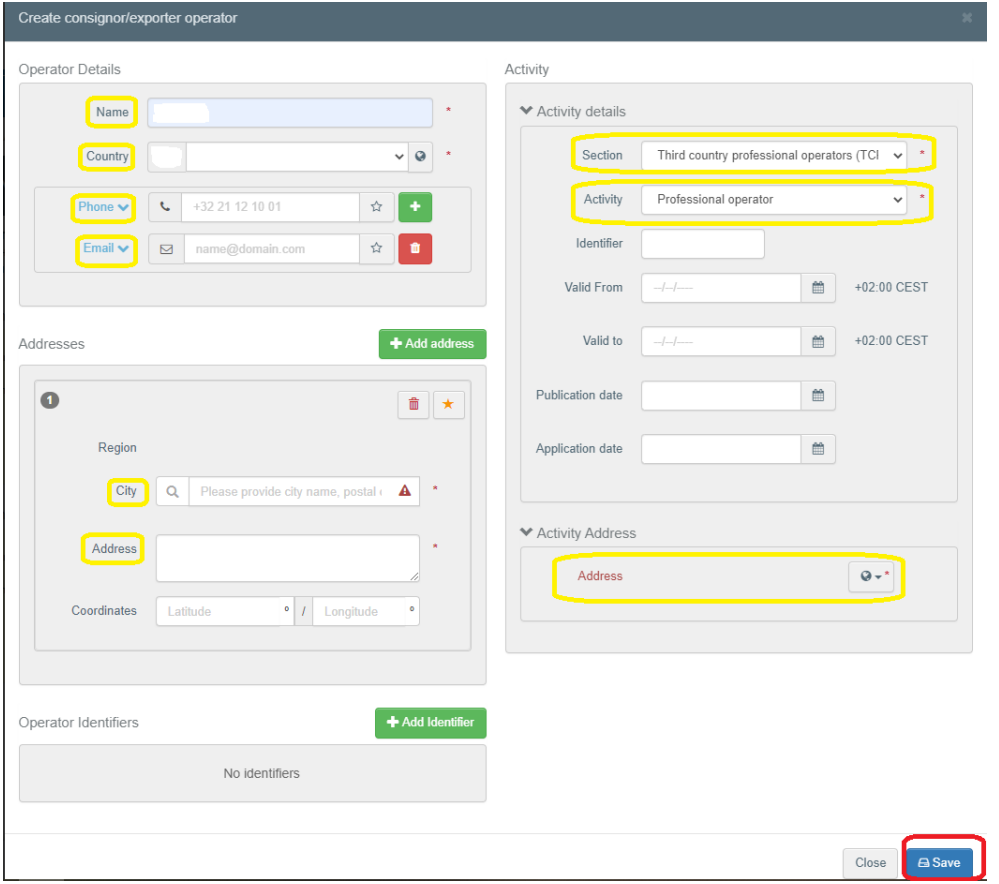

These are the boxes (marked with yellow) that shall be filled in for a new importer. In the box named "National Company Number", the importer's organization number shall be entered. This shall also be entered in the box to the right, called "Identifier".

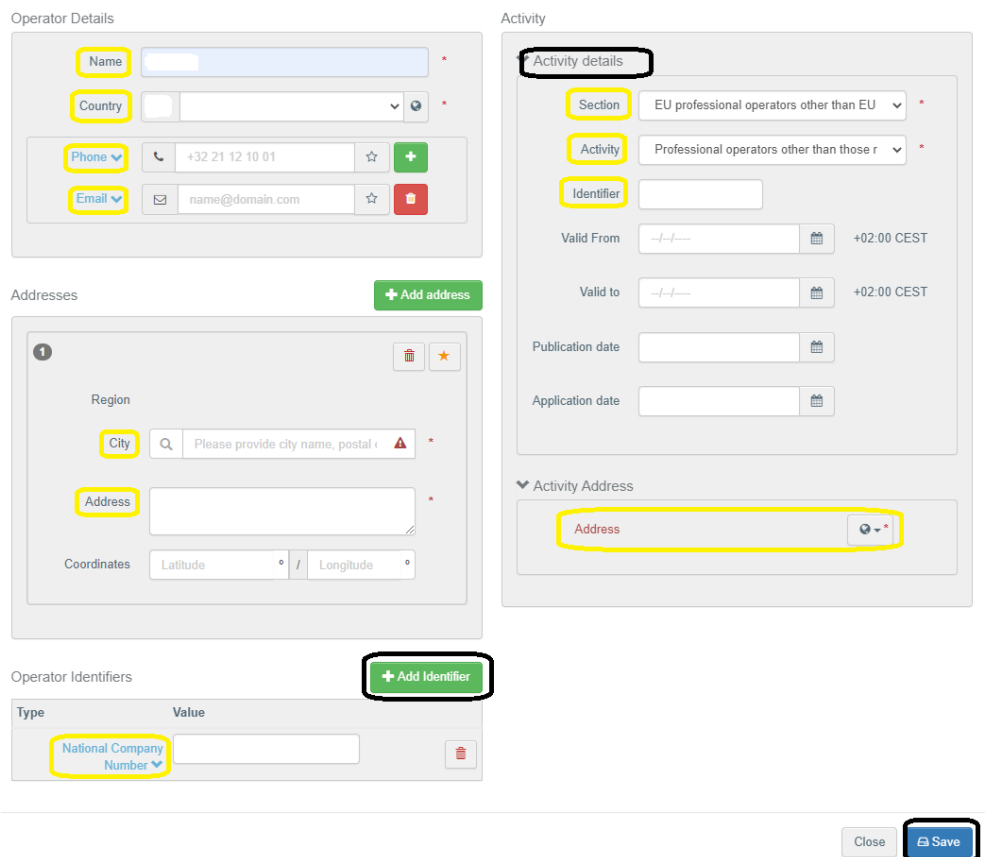

Underneath "Activity details" to the right, choose the following:

Section: EU professional operators other than EU registered professional operators (EUPO)

Activity: Professional operators other than those referred to in Article 45(1) (l) IMSOC

Click on "Save".

## Border Control Post, Inspection Planner and Operator responsible for the consignment

Choose border control post for inspection (of your consignment) in box I.4.

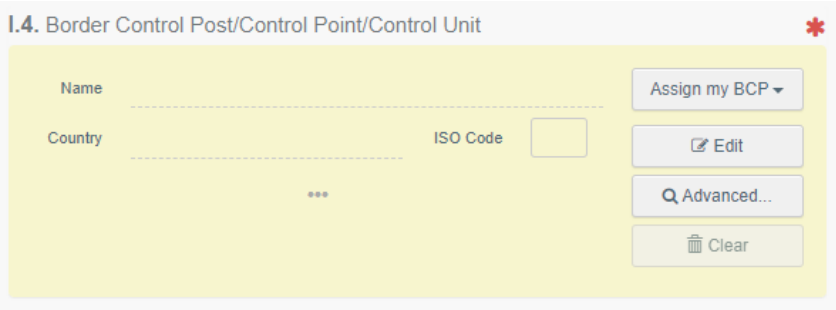

It is possible to add details on the inspection or other comments concerning the consignment in the "Inspection Planner" box.

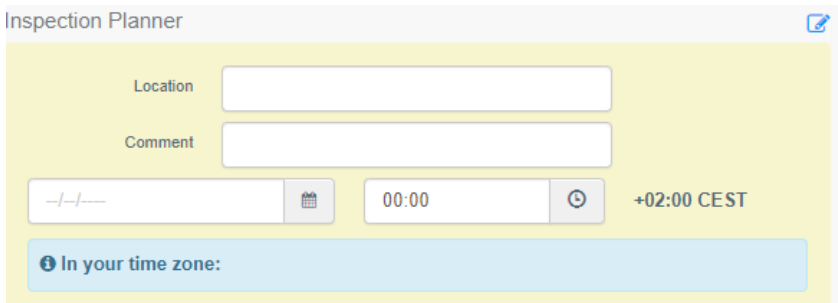

Operator responsible for the consignment (box I.8) is the agent, if there is one. Otherwise it is the importer.

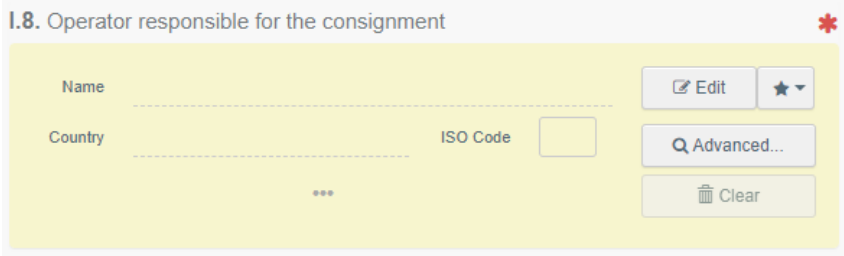

#### Accompanying documents

Click on the button "Add Accompanying Document" and select the type of document to add from the drop down list. Note that it is possible to add several documents.

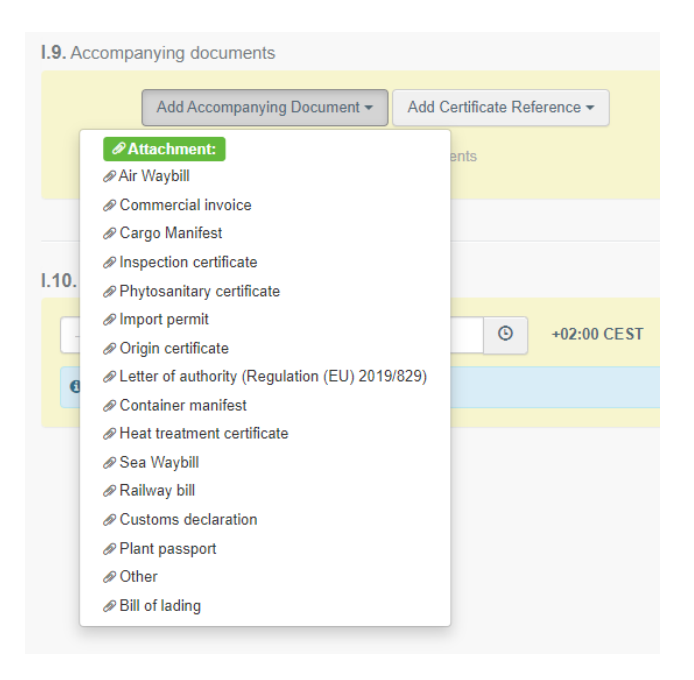

Fill in the boxes that are marked with a red star and then click on "Apply". You also have the option to attach a file.

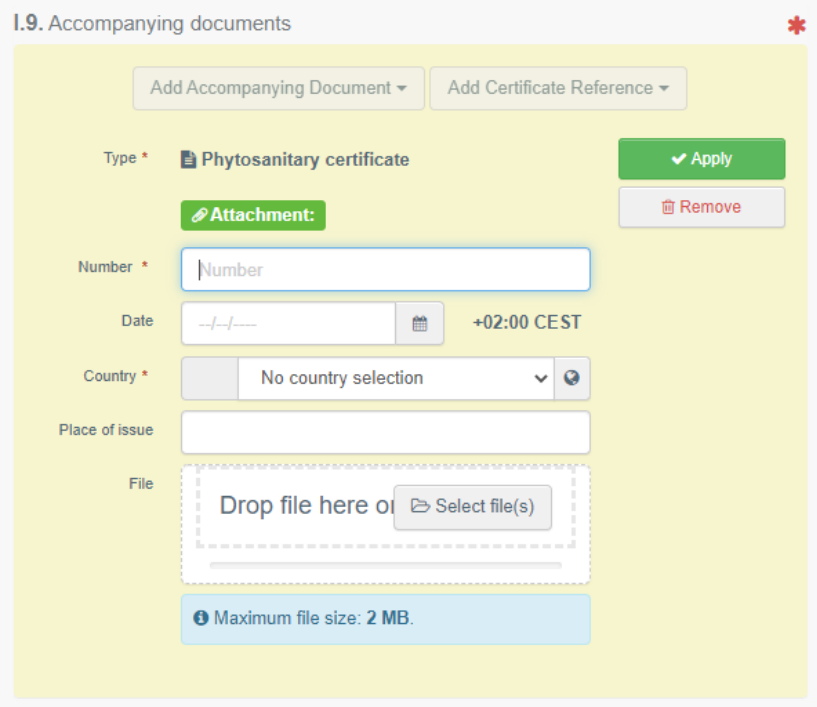

#### Prior notification, Place of Destination and Country of dispatch

In box I.10, "Prior notification", you should choose which date and time you want your consignment to be inspected.

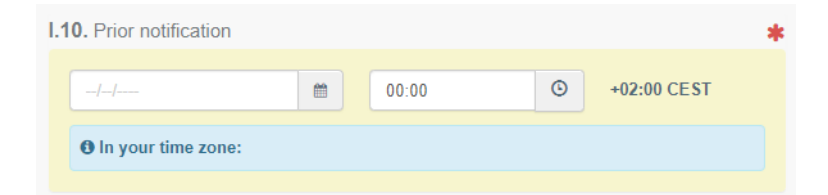

Box I.7, "Place of Destination" is automatically filled with the same information as in box I.6, "Consignee/Importer". However, it is possible to change it to another option if necessary.

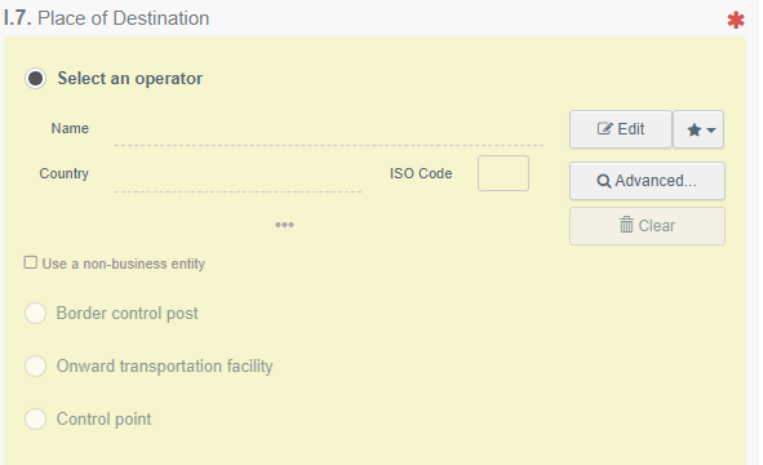

Select the country of dispatch from the list in box I.14.

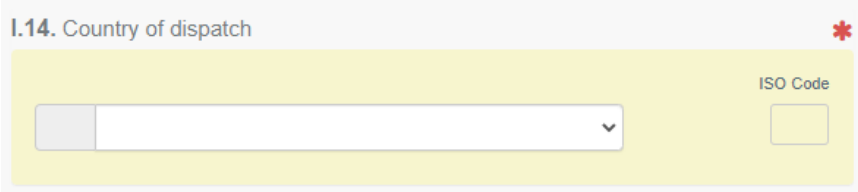

#### Means of transport

Click on the button "Add means of transport" in box I.13 and select the means of transport by which the consignment arrives at the border control post.

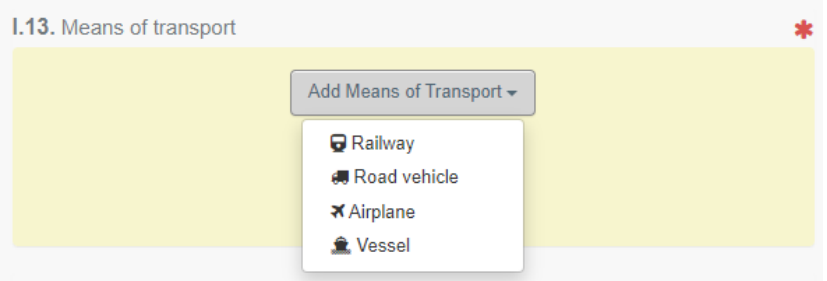

Remember to add the registration number of the road vehicle by clicking on "Identification" after choosing the means of transport. Click on "Create" to save the added information.

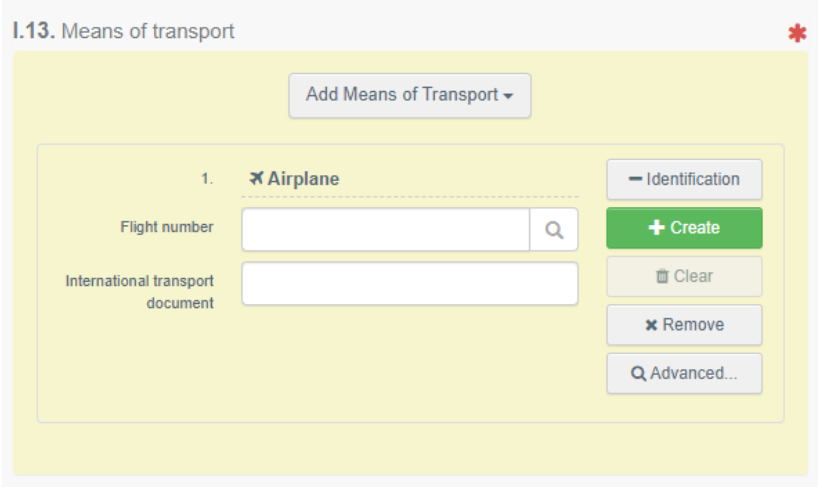

If the consignment arrives by ship, fill in the container number and seal number in box I.17.

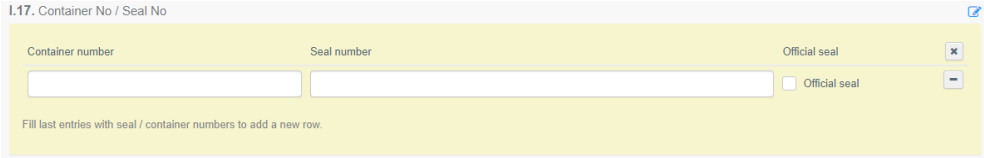

#### Purpose

The purpose of the consignment shall be registered in box I.20-I.26. In most cases, choose box I.23, "For internal market". If your consignment is in **transit**, please contact the Import and Export Control Unit at the Swedish Board of Agriculture (email address: [importkontroll@jordbruksverket.se\)](mailto:importkontroll@jordbruksverket.se) to get information about which box to choose.

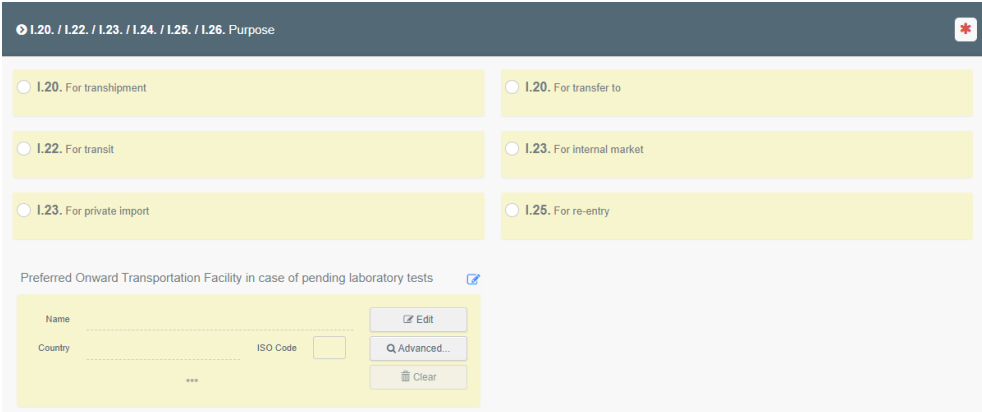

#### Description of the products in the consignment

Add the wood packaging material in box I.31. Tick the box " $+$  Add wood packaging materials" . Then tick a box to select type of wooden packages.

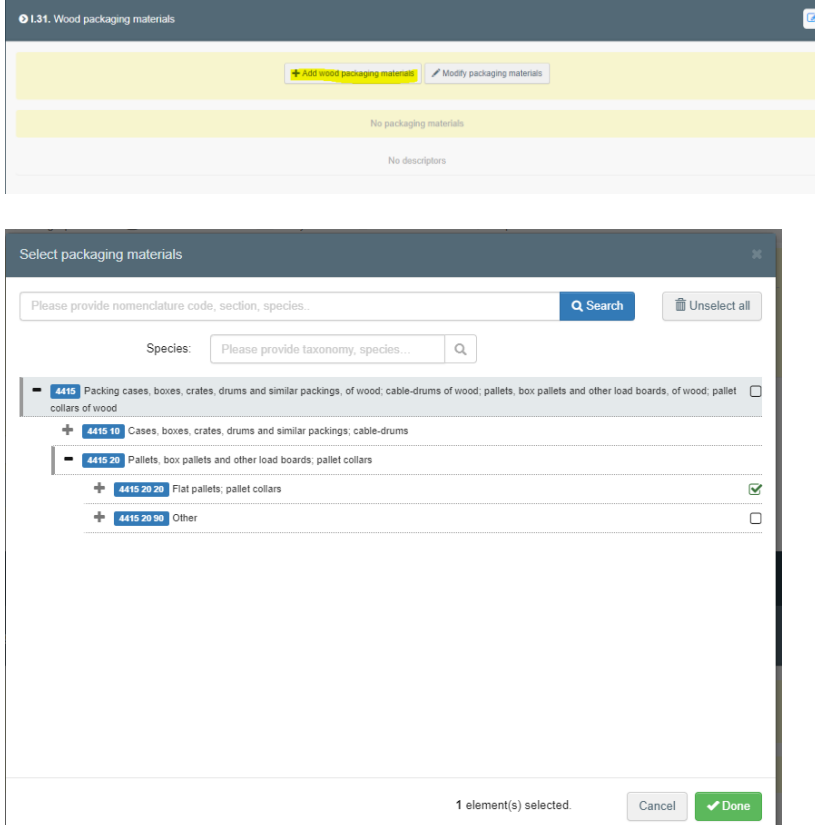

Fill in the mandatory information. Add an EPPO code. A list of suggestions will appear and choose the correct one for the product.

Remember to specify package count and units for each product. Add country of origin.

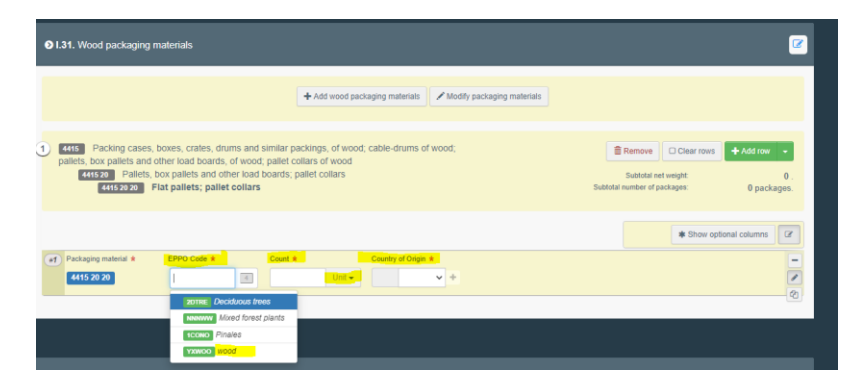

Below the description of the wood packaging material is the information about the product in the consignment (see example below). Nothing needs to be filled in there.

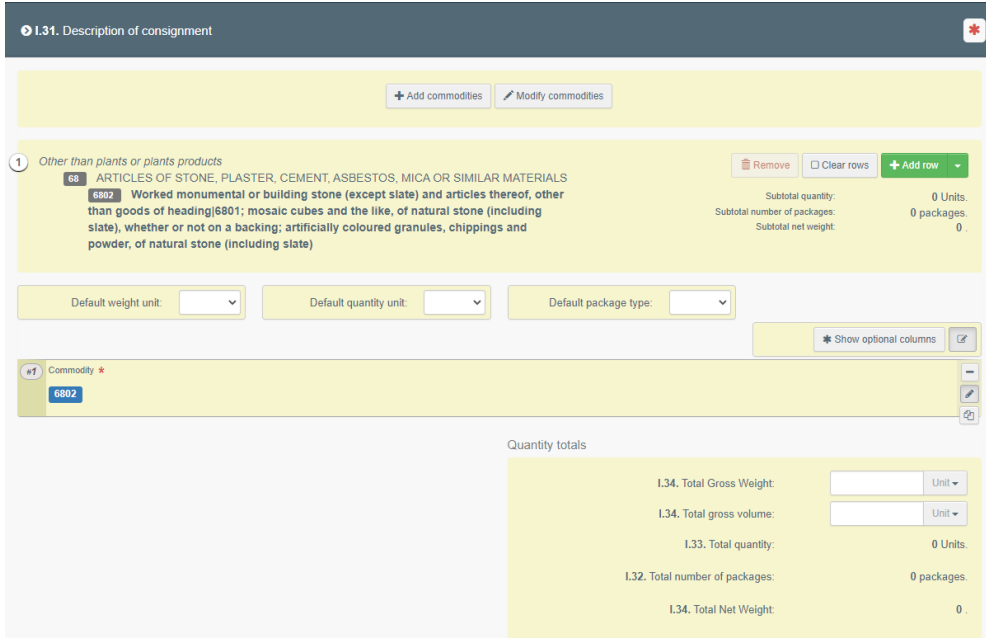

## Sign and submit the CHED-PP

Read the declaration and sign the CHED-PP by clicking on "Submit for Decision" at the bottom of the page.

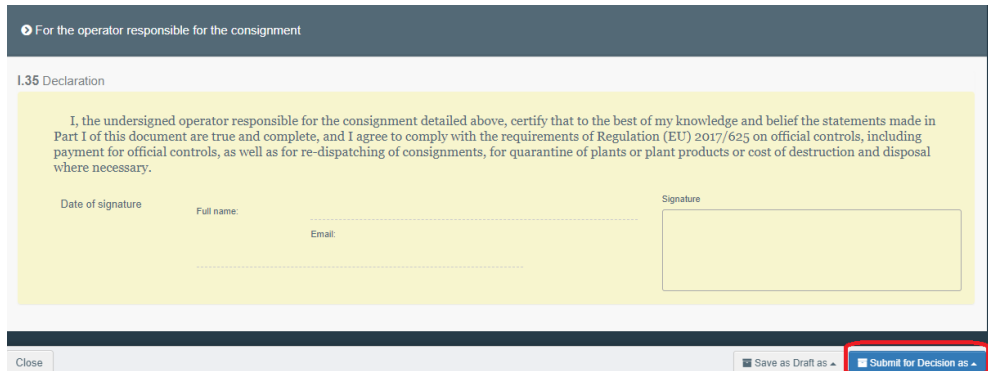

Note: If some of the boxes have been completed incorrectly, an "Error" message will appear at the bottom of the page. The message will inform you about which boxes in the CHED-PP that are incorrect. Change them and try again to "Submit for Decision".

### **Search for a CHED-PP in TNT**

To search for a CHED-PP, click on "Documents" and then "CHED". Write the CHED-PP reference number or some other information concerning the consignment, for instance the importer, in the search field and click on "Search". The search result is shown below. If you choose "Advanced search", there are more options to choose from.

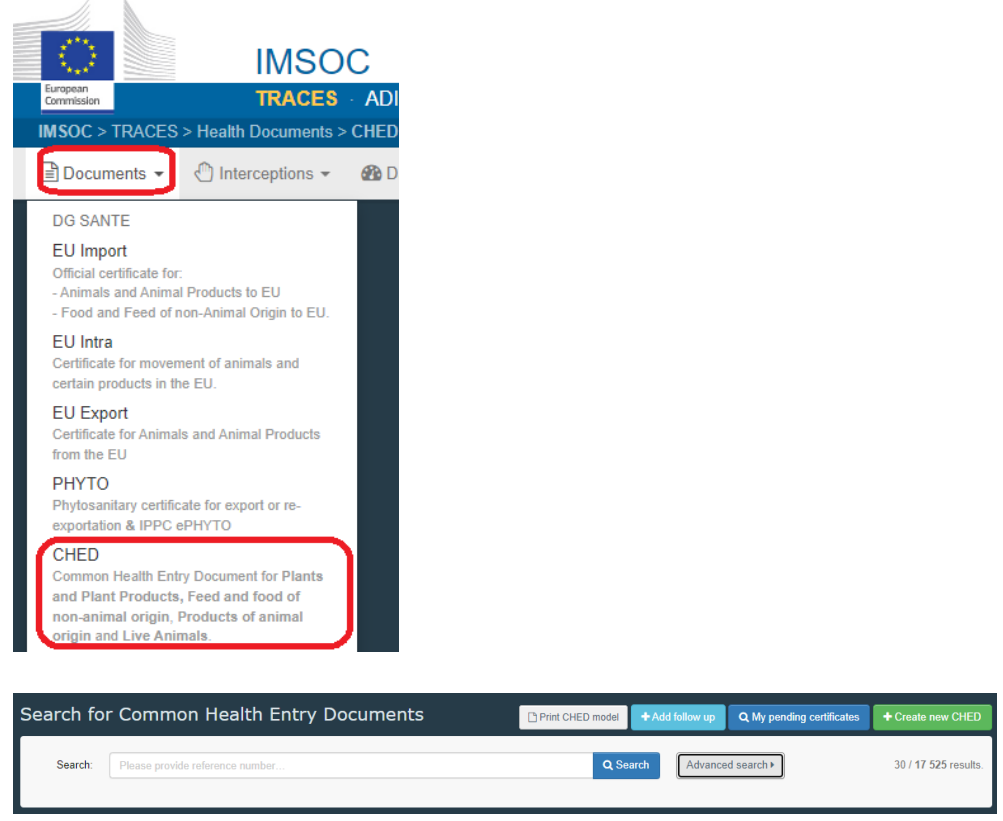

## **Decision in TNT**

The importer/agent can log in to TNT and see the decision of their CHED-PP.

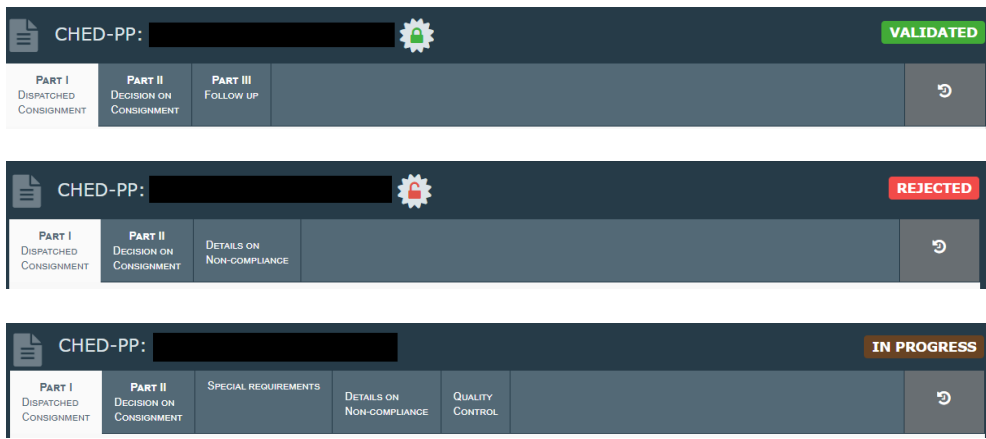

**Validated** means that the consignment is approved to be imported to Sweden and the EU. **Rejected** means that the consignment is **not approved** to be imported to Sweden and the EU. **In progress** means that a change has been made and saved in the CHED-PP. A decision has not yet been made for the consignment.

## **More information and contact information**

To find more detailed information in English about how to create a CHED-PP, please follow this link: [https://webgate.ec.eruopa.eu/IMSOC/tracesnt](https://webgate.ec.europa.eu/IMSOC/tracesnt-help/Content/Home.htm?lang=en)[help/Content/Home.htm?lang=en](https://webgate.ec.europa.eu/IMSOC/tracesnt-help/Content/Home.htm?lang=en)

If you have questions about TRACES NT in general, please contact [SANTE-](mailto:SANTE-TRACES@ec.europa.eu)[TRACES@ec.europa.eu](mailto:SANTE-TRACES@ec.europa.eu) (in English). If the questions concern CHED-PP and TRACES NT in connection with import of wood packaging material, please contact the Import and Export Control Unit at the Swedish Board of Agriculture (in Swedish or English) at [importkontroll@jordbruksverket.se](mailto:importkontroll@jordbruksverket.se) or dial 036-158350.